# **Submitting OneStop Site Entry Notification**

**» Intended User: Public Land applicants**

# **Overview**

This quick reference guide describes how to submit a Site Entry Notification (SEN) for a disposition with an issued status in OneStop.

# Getting to Site Entry Notification

1. Click **Construct** in the top navigation bar.

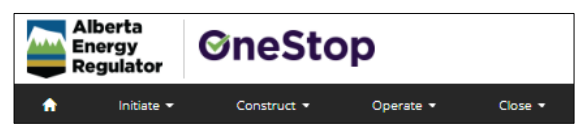

2. Select **Notification** > **Land** > **Site Entry**.

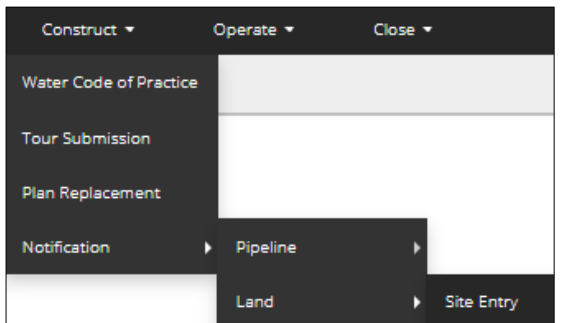

## Land Notification

The Land Notification page opens.

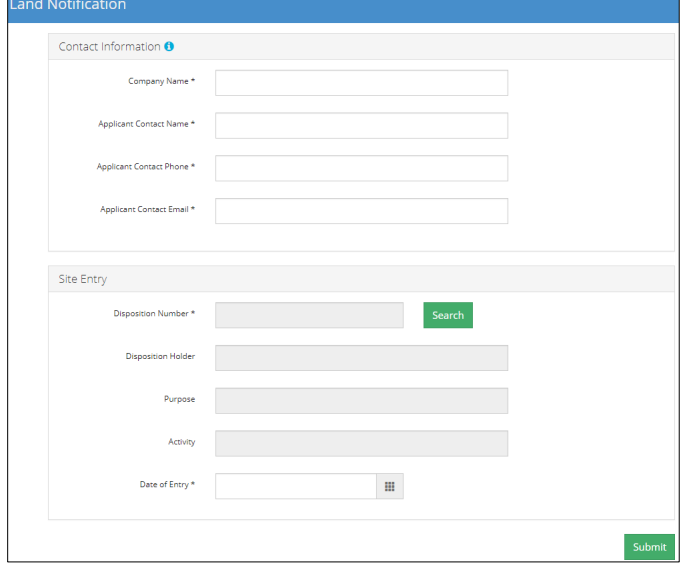

1. **Mandatory**: Enter contact information: **Company Name, Applicant Contact Name, Applicant Contact Phone**, and **Applicant Contact Email**.

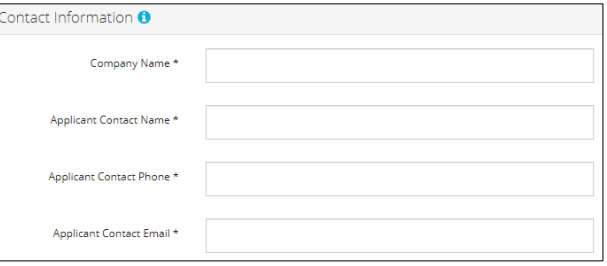

2. **Mandatory**: Click **Search** to find your disposition number.

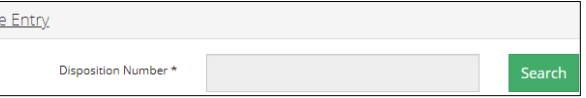

The **Search by Authorization** window opens.

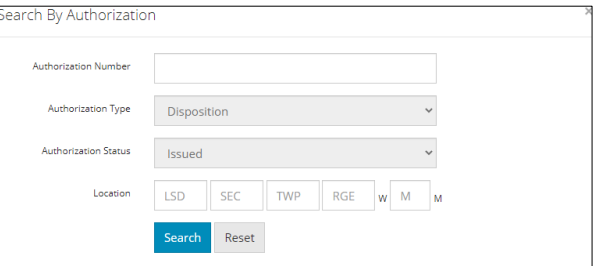

3. **Option 1**: **Authorization number** – Enter the disposition number in the **Authorization Number** field.

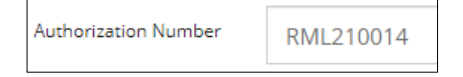

4. **Option 2**: **Location** – Enter the legal land location in the **Location** fields.

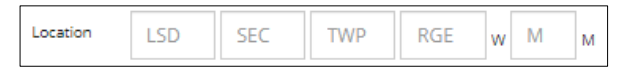

5. **Mandatory**: Click **Search**.

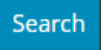

Results will appear in the table below.

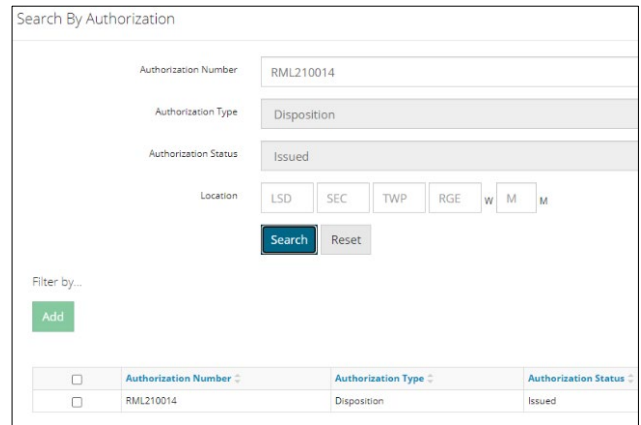

6. **Mandatory**: Check the box beside the disposition number that requires a SEN.

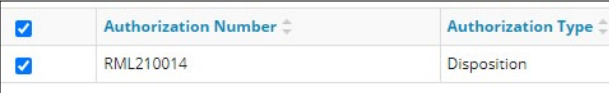

7. **Mandatory**: Click **Add**.

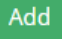

The window closes and the authorization number (disposition number) autofills the Site Entry section.

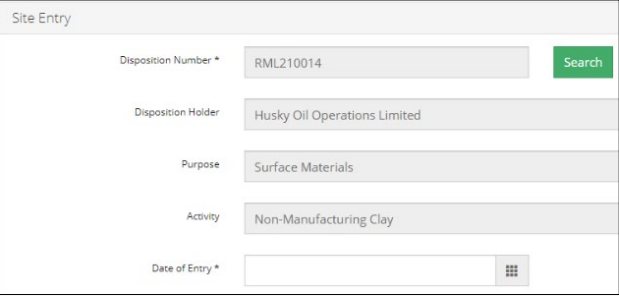

8. **Mandatory**: Click the **Date of Entry** field and select the date from the calendar.

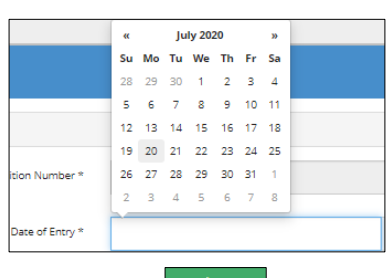

Submit 9. Click **Submit**.

### Filtering Results

10. Filter results by any column field. Click **Show** on the right side of the pane to display the filters.

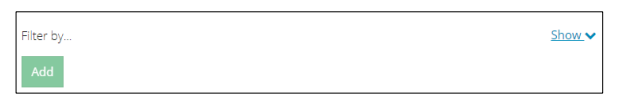

11. Enter a value in the Licensee field or select the appropriate authorization status from the drop-down menu. Click **Apply Filters.**

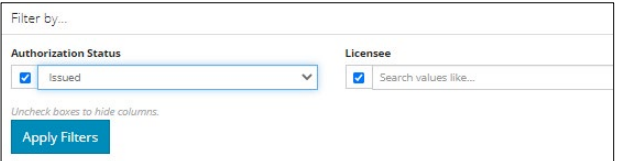

Filtered results appear in the table below.

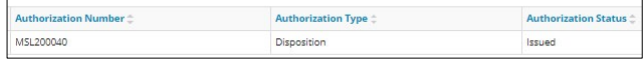

Submitting OneStop Site Entry Notification (SEN) Quick Reference Guide **Page 2** of 2

12. Click **Clear Filters** on the right side of the pane to remove your selection.

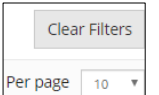

13. Optional: Click **Hide** on the right side of the pane to hide the filters.

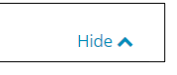

#### Declaration and Disclaimer

14. **Mandatory**: Select **I Agree,** or **I Disagree** to confirm your compliance with the declaration and disclaimer terms.

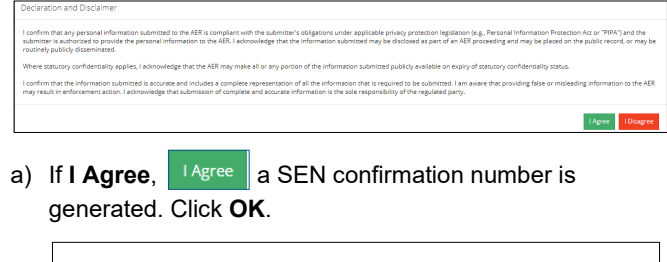

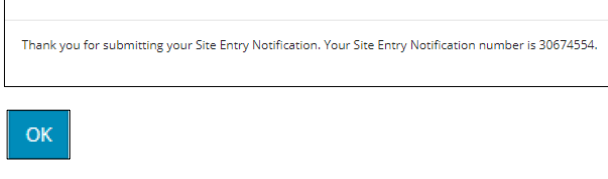

b) If **I Disagree**, <sup>Disagree</sup> a SEN confirmation number will not be generated. The window closes and returns you to the Land Notification – Site Entry page.

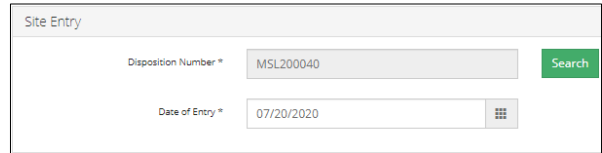